# **ESHARE USER GUIDE**

Version 3.0

September, 2018

EShare Technology Co., Ltd.

## **Version History**

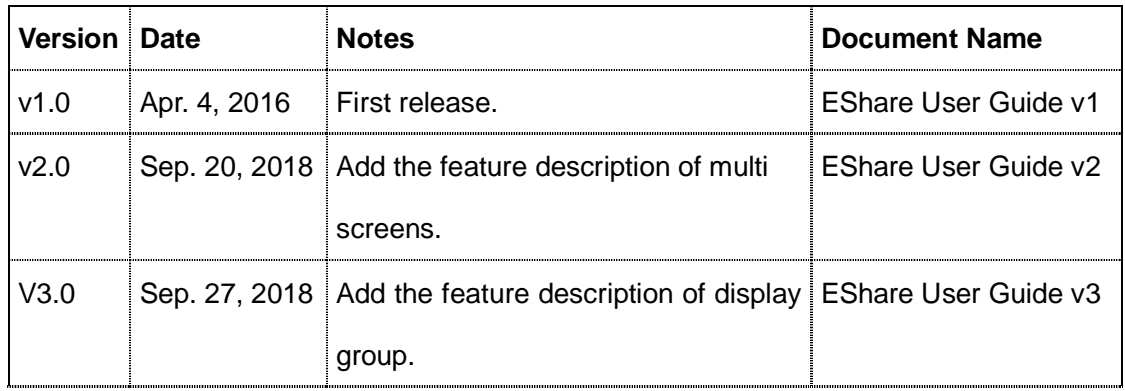

## Contents

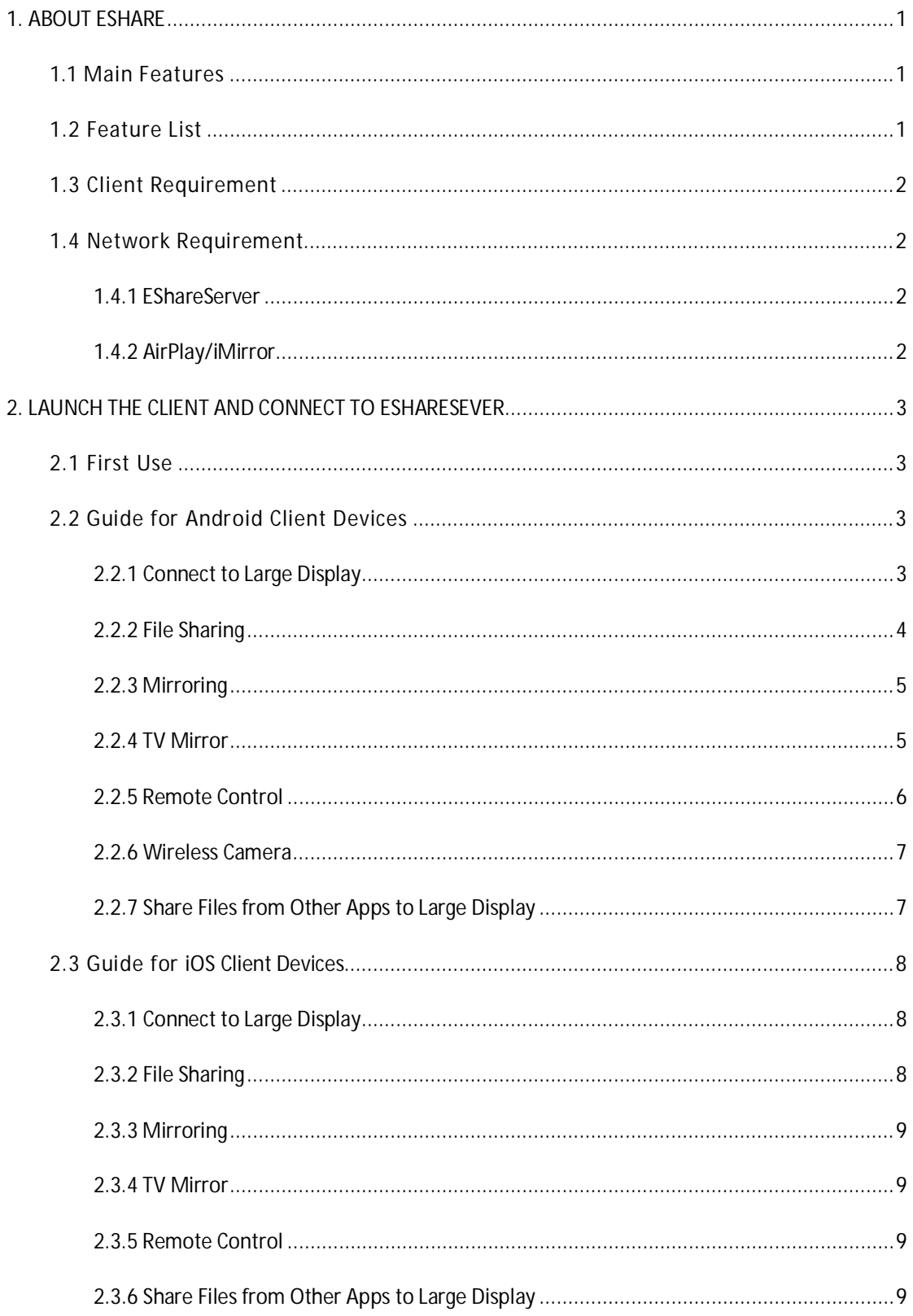

## **1. ABOUT ESHARE**

**EShare** is a set of multi-screen interactive software designed for sharing, wireless display and remote control between mobile devices (such as phones, tablets, etc.) and large displays.

## 1.1 Main Features

Ɣ **File sharing:** share any file (such as audio, video, photo, office document, PDF, etc.) from mobile phone or tablet to large displays.

Ɣ **Remote control:** support wireless control via wireless mouse, air mouse, keyboard, touchpad and remote controller, etc.

Ɣ **Wireless camera:** share the images or audio from phone camera or microphone to the large display in real time.

Ɣ **TV mirror:** mirror the large display to the client device, and touch to control the large display via the client device.

- Ɣ **Mirroring:** mirror the client device screen (such as iPhone, iPad, Android device, etc.) to the large display or projector.
- Ɣ **AirPlay:** share images, audio, videos, screen of iPhone or iPad to the large display.
- Ɣ **DLNA:** support any client APP compatible with DLNA protocol.

## 1.2 Feature List

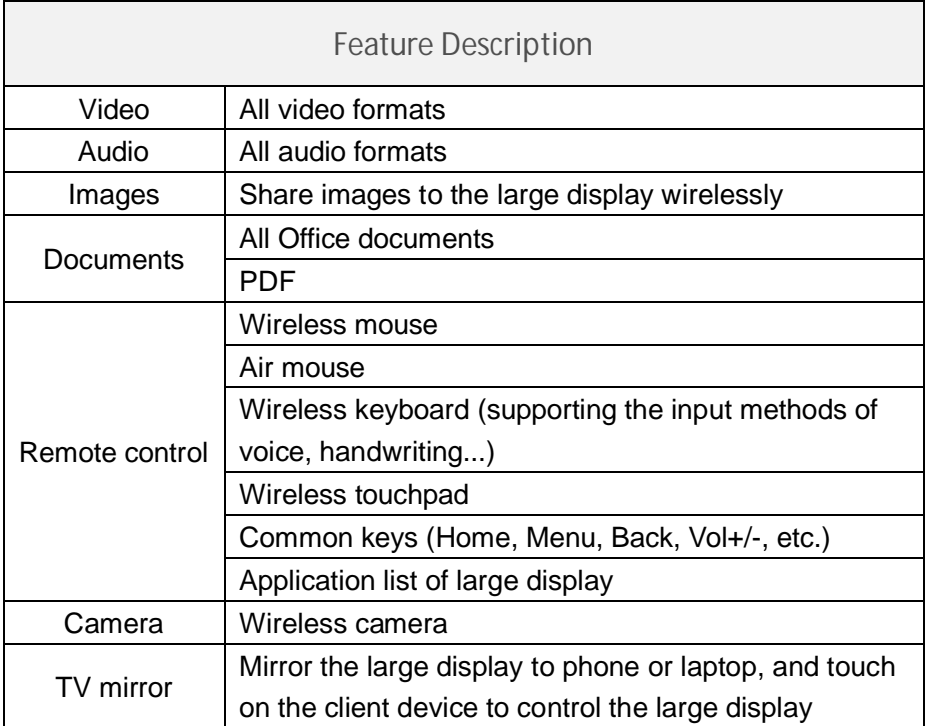

RE EShare Technology Corporation

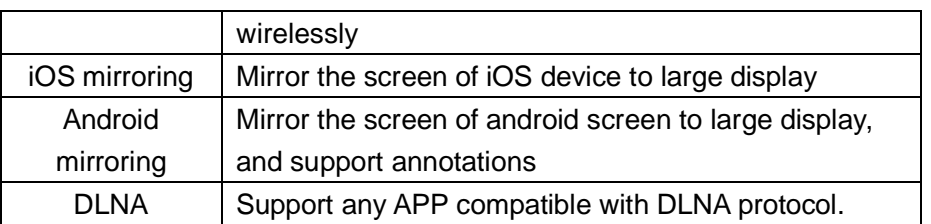

#### 1.3 Client Requirement

Please ensure the client meets the following requirements:

- Android 5.0 or later
- $\bullet$  Mac OS 10.9 or later
- iOS 9.0 or later

#### 1.4 Network Requirement

#### 1.4.1 EShareServer

Please ensure that EShareServer and EShare Client are in the same subnet as each other.

TCP Ports: 56789, 25123, 8121 & 8000

UDP Ports: 48689, 25123

Please enable WiFi router broadcast function.

To get a really reliable, robust user experience, it is strongly recommended to connect the large display using Ethernet and the client device using 5GHZ Wi-Fi band.

## 1.4.2 AirPlay/iMirror

Please ensure that mDNS of network/AP/router (if possible) is enabled.

TCP Ports: 51040, 51030, 51020 & 51010

UDP Ports: 5353 (mDNS to broadcast Airplay)

## **2. LAUNCH THE CLIENT AND CONNECT TO ESHARESEVER**

### 2.1 First Use

Please ensure that your client device and the large display are in the same subnet as each other, and then launch "EShareServer". Next, scan QR code or visit the download website with your client device to download and install EShare APP.

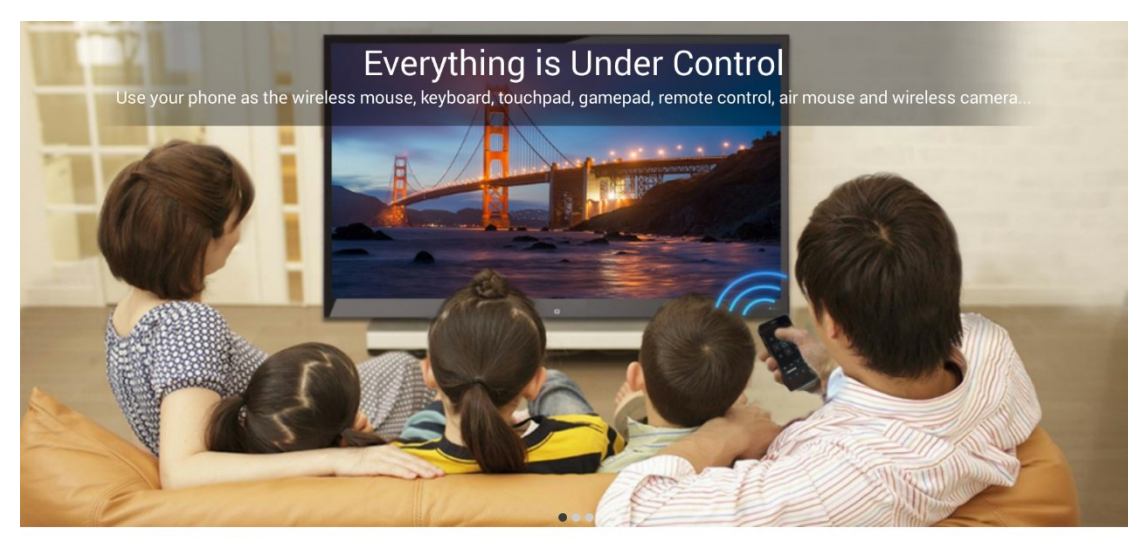

ór.

ect your device to "NETGEAR88-5G" 2. Visit "http://10.0.0.11" with web browser or scan the QR-code to download app. 3. Launch EShare and click "EShare-7451" to connect.

Setting

## 2.2 Guide for Android Client Devices

#### 2.2.1 Connect to Large Display

Please ensure that your Android client device and large display are in the same subnet, launch EShare on the phone, it will automatically search large display device. Next, click on the device name you want to connect. Or you can click "Scan QR" to scan the QR-Code showed on the large display to connect to the large display.

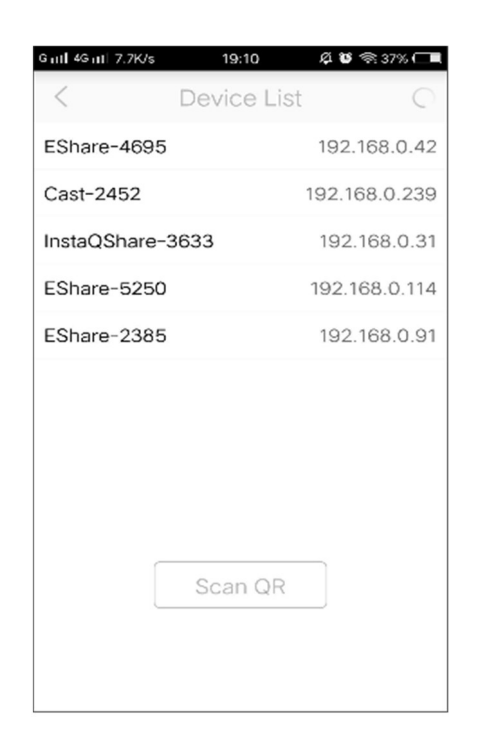

#### 2.2.2 File Sharing

Share any file (such as audio, video, picture, office document, PDF, e-book, APK, etc.) from mobile phone or tablet to large display.

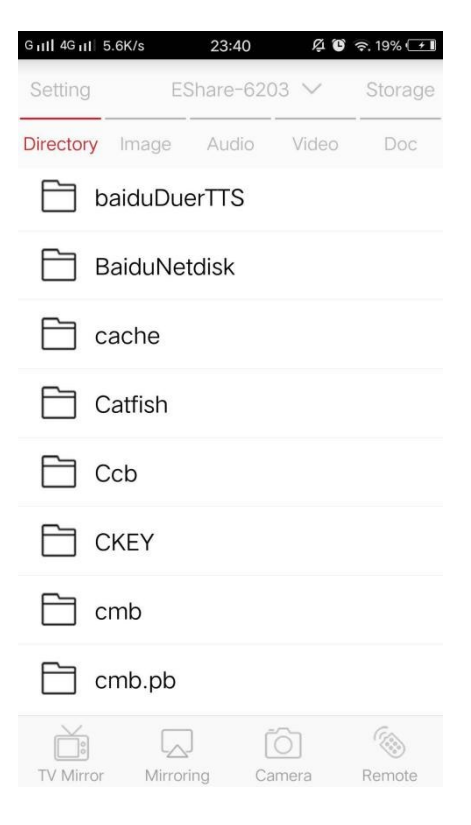

## 2.2.3 Mirroring

Click "Mirroring" to cast the Android device screen to the large display.

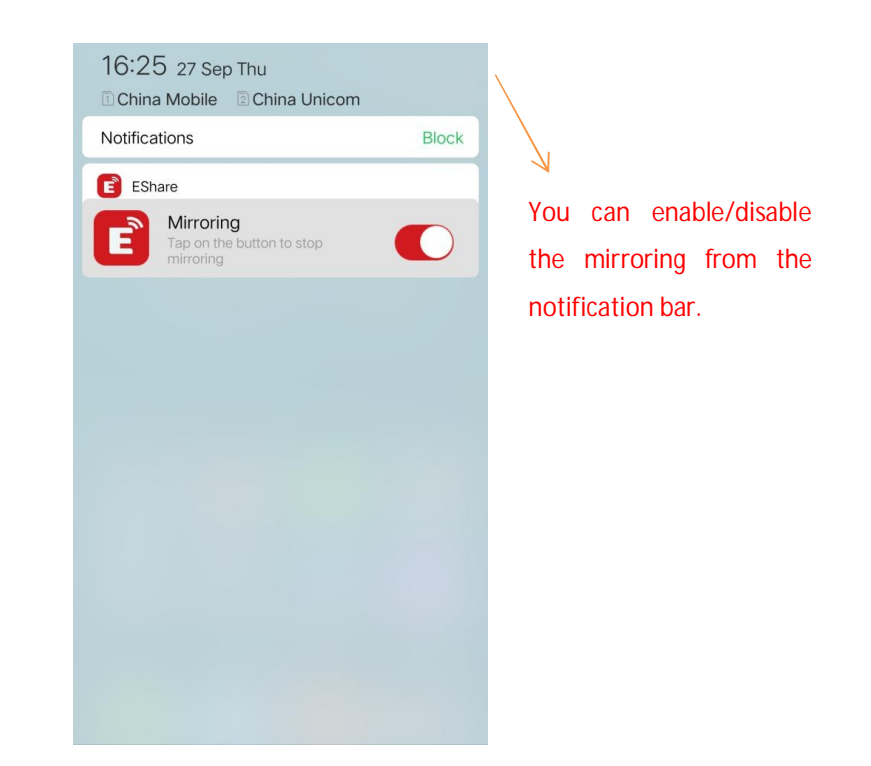

## 2.2.4 TV Mirror

Click "TV Mirror" to mirror the large display to phone, and touch the phone to control the large display.

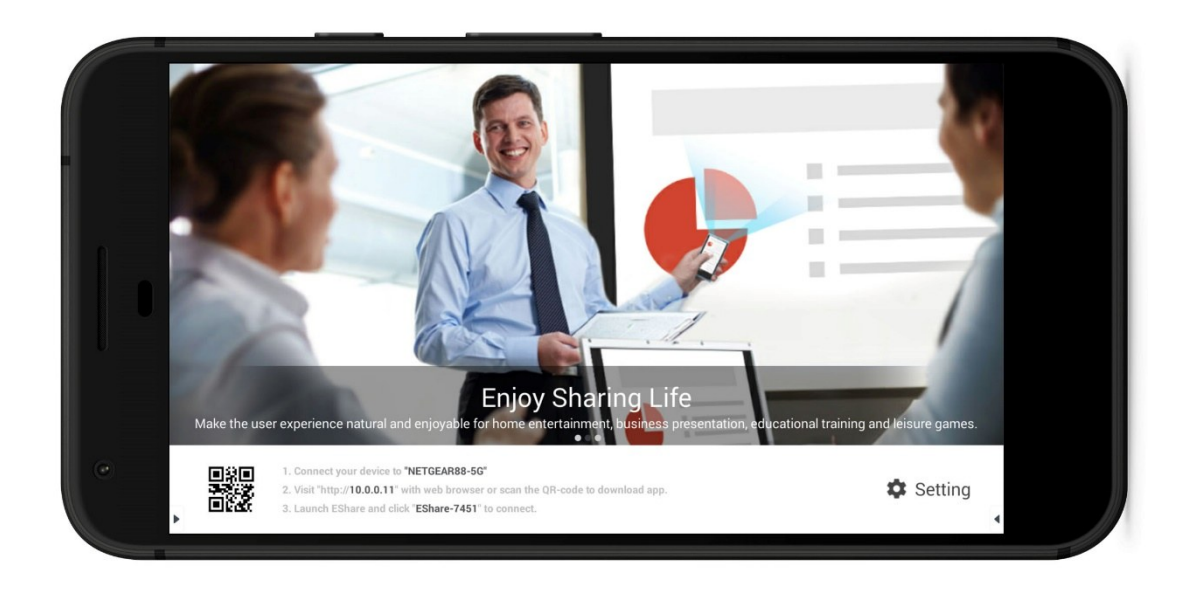

## 2.2.5 Remote Control

Click "Remote" to act your phone as wireless mouse, remote controller, keyboard, air mouse, etc.

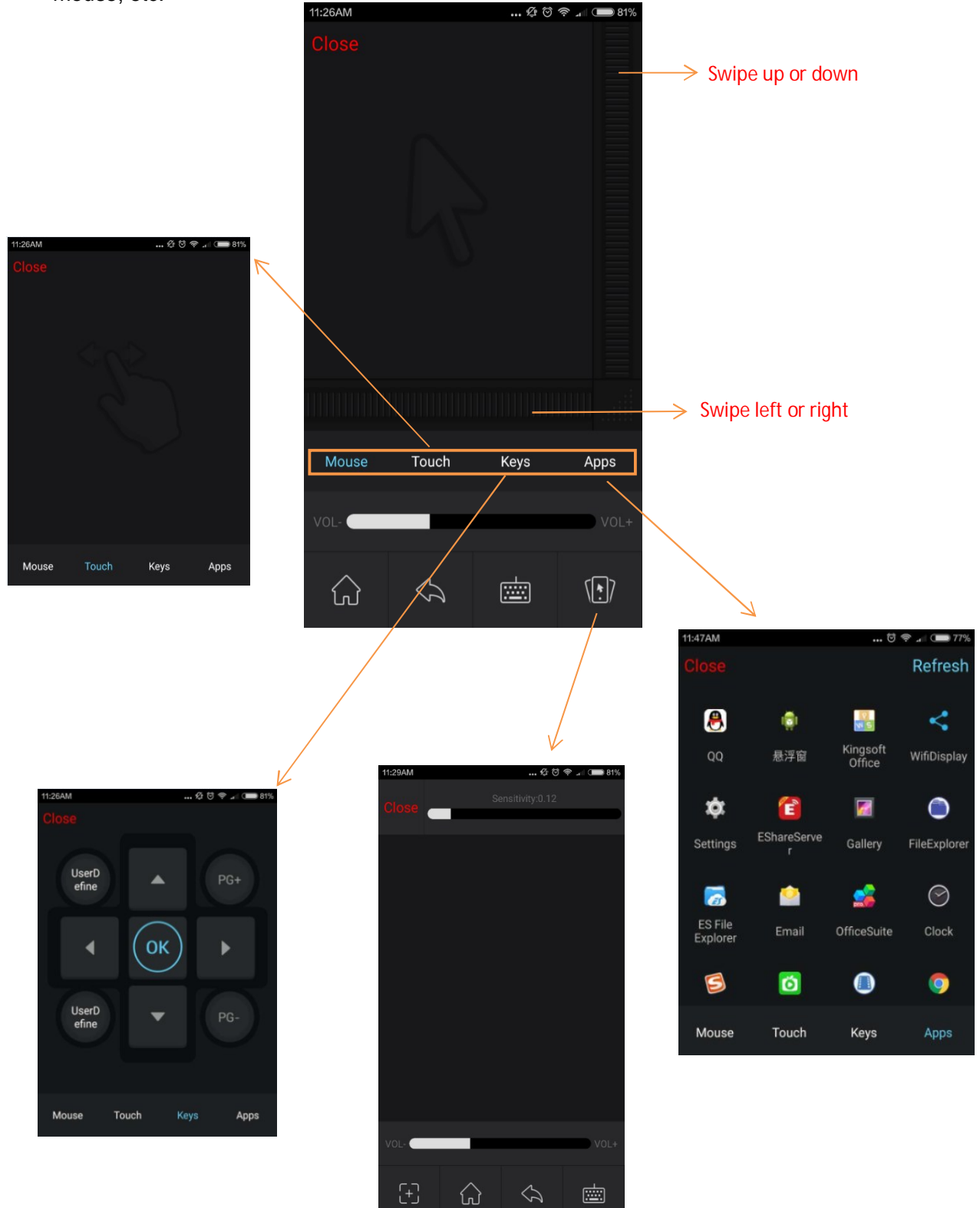

## 2.2.6 Wireless Camera

Click "Camera" to share the photos or audio from phone camera or microphone to the large display in real time.

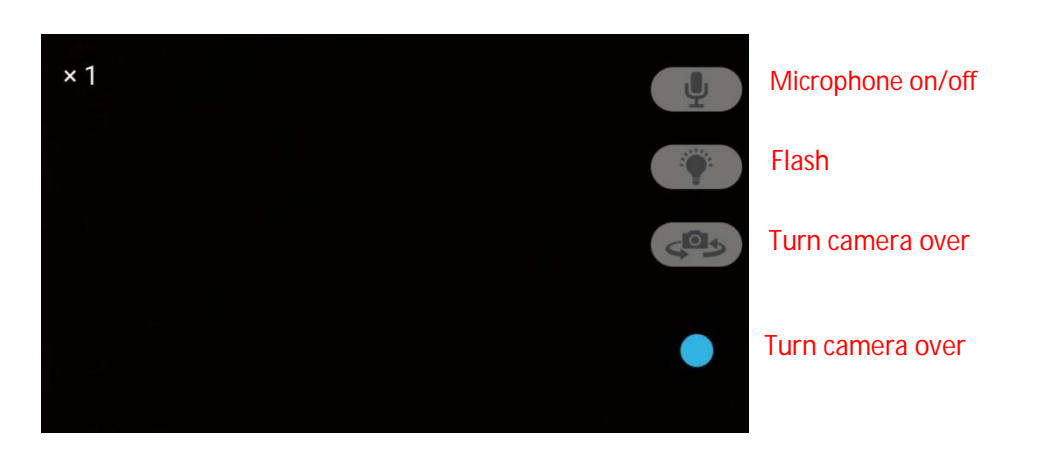

## 2.2.7 Share Files from Other Apps to Large Display

Share files to the large display via EShare from other Apps.

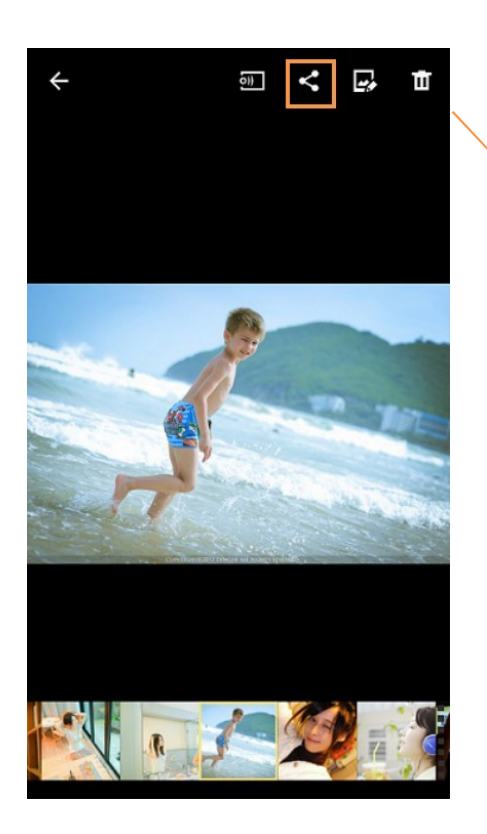

Click "Share" on other APPs such as Albums, File Manager, Browser, etc., and then select "EShare" to share the file to the large display.

Or you can stream files to the large display via other clients compatible with DLNA.

### 2.3 Guide for iOS Client Devices

#### 2.3.1 Connect to Large Display

Please ensure that your iOS device and large display are in the same subnet, launch EShare on the phone, it will automatically search large display devices in the same subnet. Next, click the device name you want to connect. Or you can click "Scan QR" to scan the QR-Code to connect to the large display.

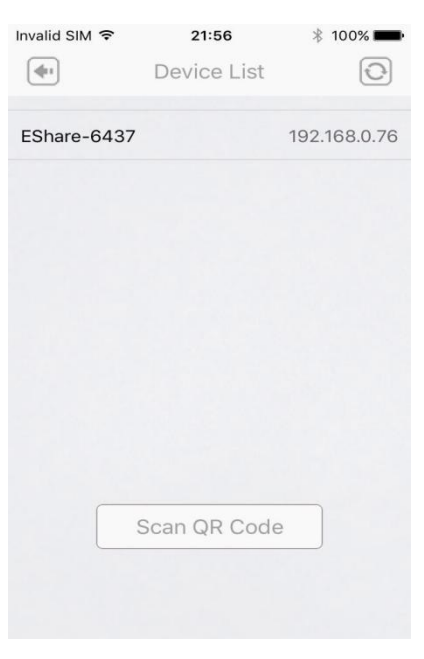

#### 2.3.2 File Sharing

Share any file (such as audio, video, picture, etc.) from iOS client to the large display.

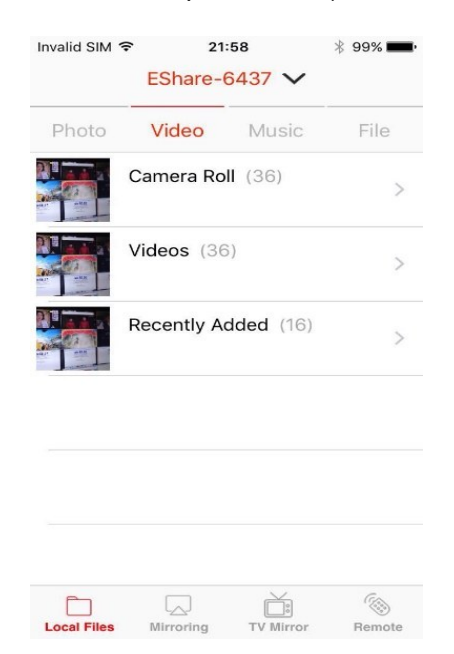

RE EShare Technology Corporation

#### 2.3.3 Mirroring

Click "Mirroring" to cast the iOS device screen to the large display. (Or you can mirror your phone screen to the large display via AirPlay.)

#### 2.3.4 TV Mirror

Click "TV Mirror" to mirror the large display to the phone, and you can touch your phone to control the large display.

## 2.3.5 Remote Control

Click "Remote" to act your phone as wireless mouse, remote controller, keyboard, air mouse, etc.

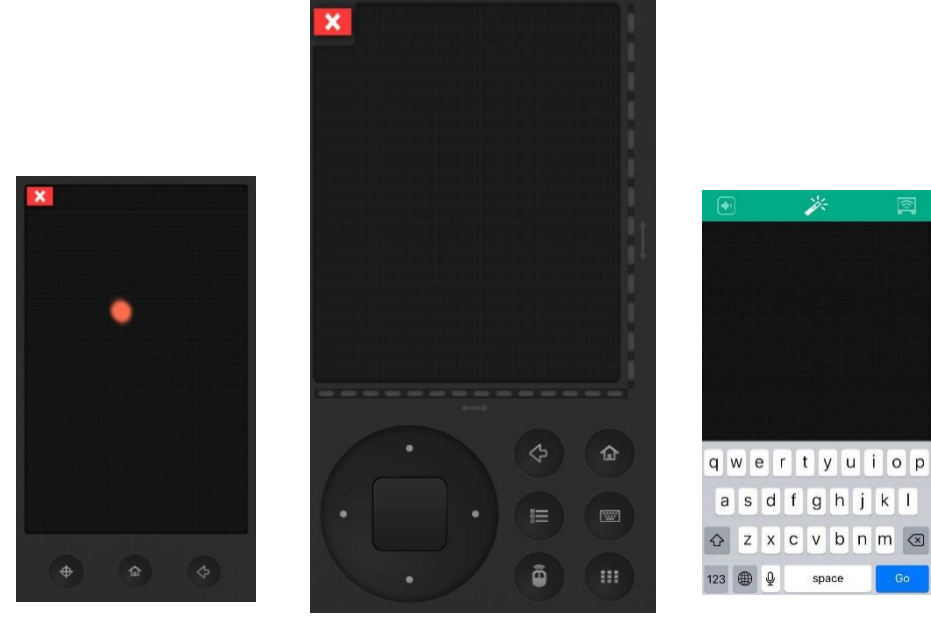

Air Mouse **Phone Keyboard** 

## 2.3.6 Share Files from Other Apps to Large Display

Click "Share" on other APPs such as Email, File Manager, Browser, etc., and then select "EShare" to share the file to the large display.